## **iDirect X1 Modem Loading Instructions**

Download version iDX 4.3.0.0 from our web site at

X1 Indoor: [https://isotropic.network/wp-content/uploads/2024/03/evo\\_x1\\_indoor\\_rmt-](https://isotropic.network/wp-content/uploads/2024/03/evo_x1_indoor_rmt-15.0.7.5.pkg)[15.0.7.5.pkg](https://isotropic.network/wp-content/uploads/2024/03/evo_x1_indoor_rmt-15.0.7.5.pkg)

X1 Outdoor: [https://isotropic.network/wp-content/uploads/2024/03/evo\\_x1\\_outdoor\\_rmt-](https://isotropic.network/wp-content/uploads/2024/03/evo_x1_outdoor_rmt-15.0.7.5.pkg)[15.0.7.5.pkg](https://isotropic.network/wp-content/uploads/2024/03/evo_x1_outdoor_rmt-15.0.7.5.pkg)

Unzip this file into a separate folder on your desktop.

In order to log into the remote connect an Ethernet cable from your computer directly to the X1 modem's LAN port. Open a web browser and navigate to http://IP Address where "IP Address" is the address of your modem.

Login with the following credentials, Upper and lower case are critical for both:

User = admin

Password: P@55w0rd!

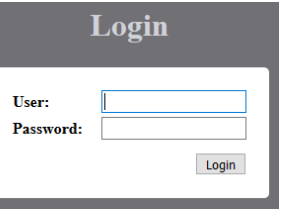

## **Loading the Image and Option File**

**1)** Select "Admin" at the top of the screen

*iDIRECT* 

**2)** Under "Load Package" choose [Browse…] and then browse to: Images > Remote\_Evolution\_X1 > **evo\_x1\_indoor\_rmt-15.0.7.5.pkg (X1 Indoor)** or **evo\_x1\_outdoor\_rmt-15.0.7.5.pkg (X1 Outdoor)**

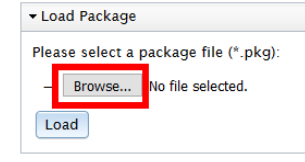

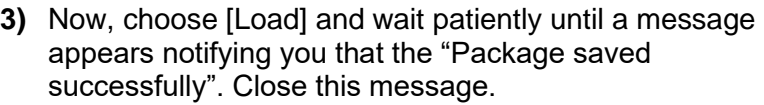

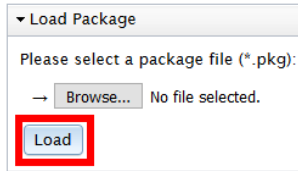

- **4)** Next under "Load Option File" choose [Browse…] and then browse to the Option File sent to you by the NOC.
- **5)** Now, choose [Load] and wait patiently until a message appears notifying you that the "Options saved successfully". Close this message.
- **6)** Next under "Restart Device" click restart.

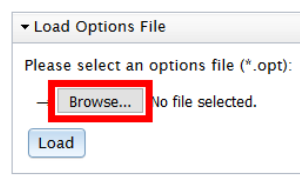

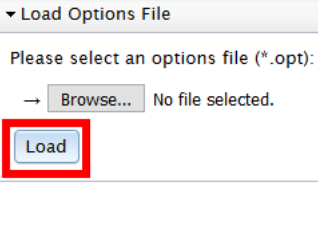

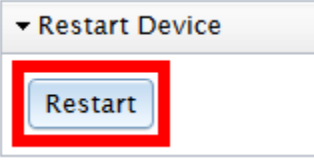

After the modem reboots, please call the NOC at 262-248-9600.